# **15 Uso del módulo de circulación en offline**

El módulo de circulación offline permite que podamos realizar las transacciones básicas de circulación en el caso de que el servidor no esté disponible. La aplicación offline de circulación se instala al mismo tiempo que el programa Millenniun. Para usar el programa offline, hacer doble click en el icono offline del escritorio.

## **15.1 Instalación del programa offline de circulación**

Los pasos que hay que seguir son los mismos que para cargar el cliente de Circulación Millennium.

En primer lugar, debe crearse en la unidad **C** un subdirectorio en el que durante la instalación se guardarán algunos ficheros que luego habrá que borrar. Para ello, se abre el explorador de Windows (menú **Inicio-Programas-Explorador de Windows)** y, con la unidad **C** seleccionada, se elige **Archivo-Nuevo-Carpeta.** A esta nueva carpeta esta vez le daremos el nombre **Offlinetemp.** Una vez hecho esto, se minimiza el explorador.

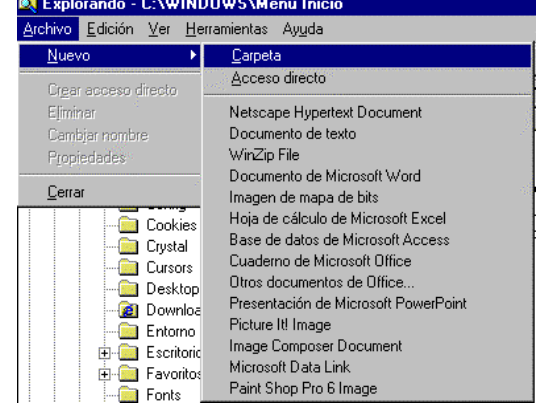

Se accederá por **FTP** al servidor **ALFAMA** desde cualquier navegador: **ftp://alfama.sim.ucm.es**. Debe hacerse doble click en el directorio **Innovative** y, de esta forma, se llega al fichero **Offline.exe.** Una vez localizado, se hace doble click sobre él y aparecerá la ventana de descarga de archivos que nos preguntará si queremos abrir el fichero en su ubicación actual o guardarlo en disco (que es la opción que aparece por defecto).

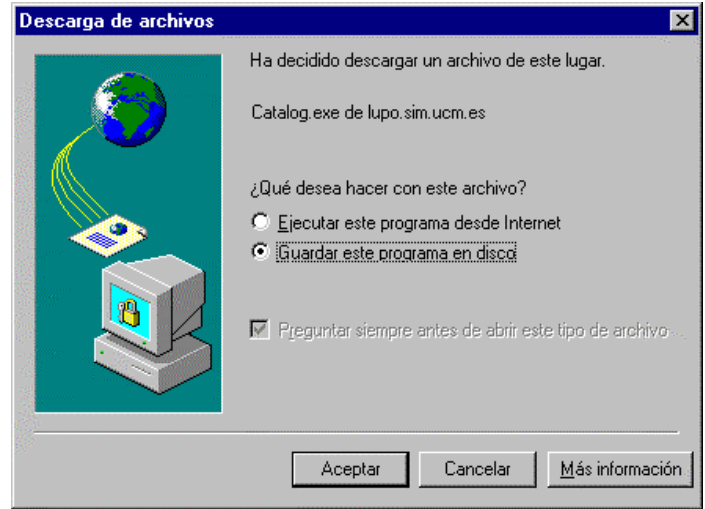

En esta pantalla se pulsa el botón **Aceptar** y se abrirá otra ventana que preguntará dónde se quiere guardar este programa. Aquí, debe seleccionarse la unidad **C** y, en ella, el directorio **Offlinetemp,** que se acaba de crear. Como nombre del archivo, se conservará el que se propone por defecto.

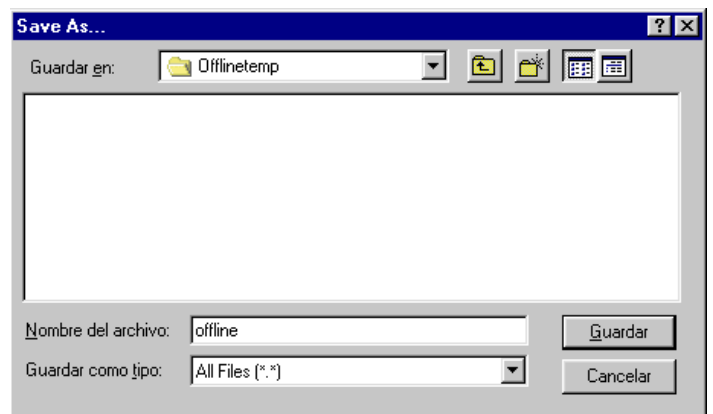

Cuando la descarga haya terminado, se puede cerrar el navegador. En este momento, se maximiza el explorador de Windows y se abre la carpeta **Offlinetemp,** en la que se ha cargado el programa. En él aparece un icono que se llama **Offlinecirc,** donde se hallan los ficheros descargados comprimidos. Para descomprimirlos se hace doble click sobre el icono y aparecerá esta ventana:

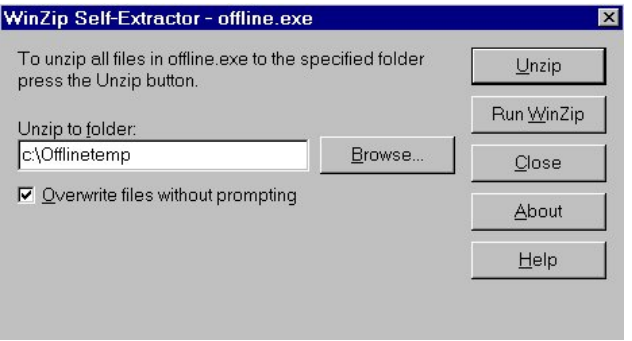

En la caja "Unzip to folder", si no aparece por defecto, debe teclearse el nombre del directorio que se ha creado con el explorador, es decir, **c:\Offlinetemp,** para que los ficheros del programa se descompriman en él, y pulsar el botón **Unzip.** Cuando el proceso de descompresión haya terminado, aparecerá una ventanita en la que se avisará del éxito de la operación. Debe pulsarse el botón **Aceptar** y, a continuación, cerrar la ventana en la que se ha dado la orden de descomprimir, pulsando el botón **Close.** En este momento, en el explorador, dentro del directorio **Offlinetemp** habrá aparecido una carpeta que se llama **Offlinecirc** que contiene todos los ficheros necesarios para la instalación del programa.

Al hacer doble click en el fichero que se llama **Setup** (caracterizado por un icono en forma de ordenador) comenzará la instalación del programa, propiamente dicha. Se abre en primer lugar una ventana de bienvenida:

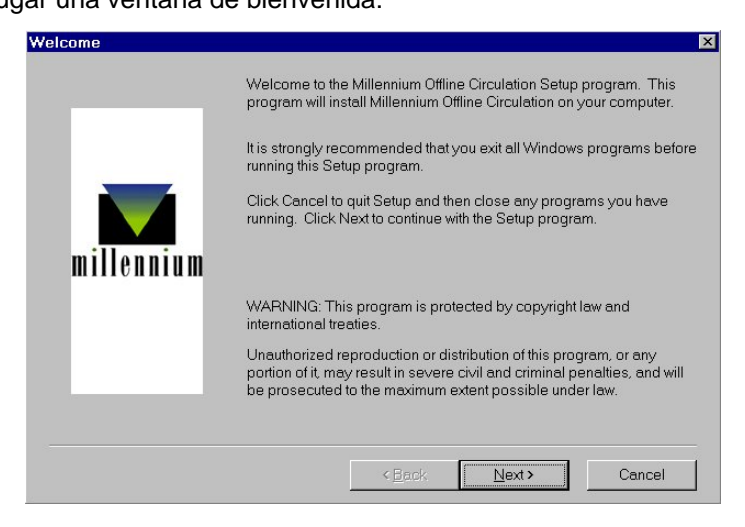

En ella, hay que pulsar el botón **Next.** En la siguiente, se pulsará el botón **Yes.** 

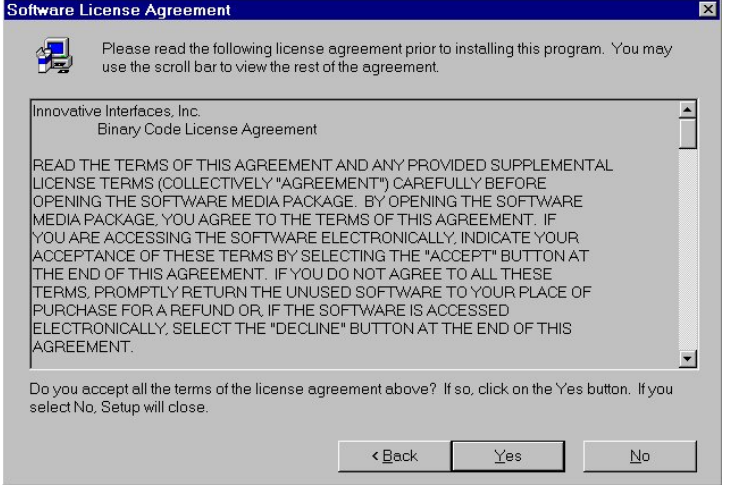

En la siguiente ventana pregunta por el directorio de destino, pulsa el botón **Next >**

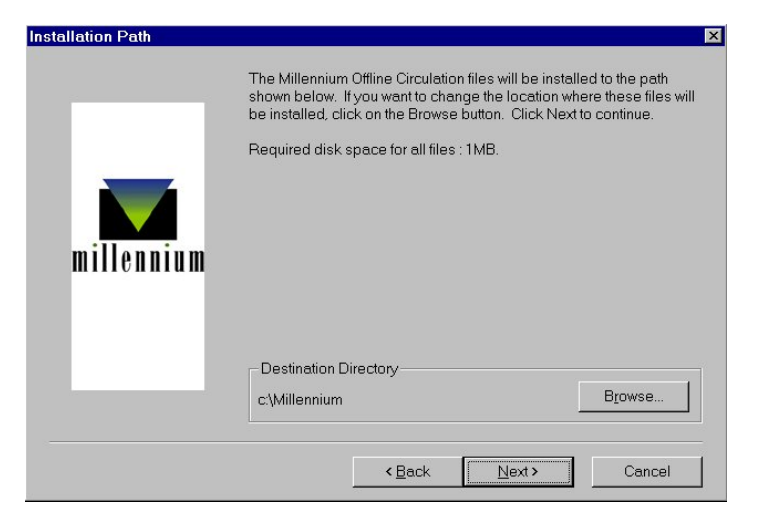

Atención a las siguientes ventanas en la que habrá que hacer un cambio para conseguir que los dos iconos (el de Millennium y el de Millennium Offline Circulation) estén en la misma carpeta de programas "Millennium" del menú Inicio.

La ventana de la izquierda muestra la ventana que aparece por defecto en la instalación y la de la derecha la que se desea. Para conseguir esta última hay que seleccionar en la ventana de la izquierda en "*Existing Folders:*" la opción "*Millennium*" de tal forma que aparezca en "*Program Folders*:" dicha opción y pulsar el botón **Next.** 

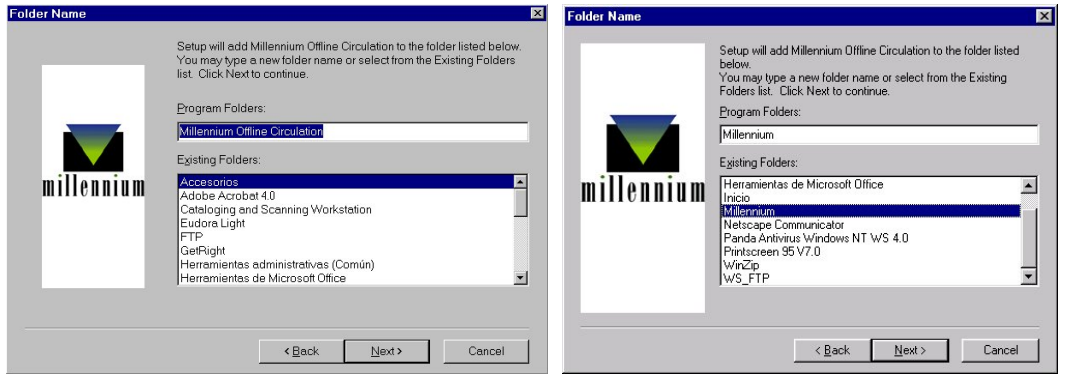

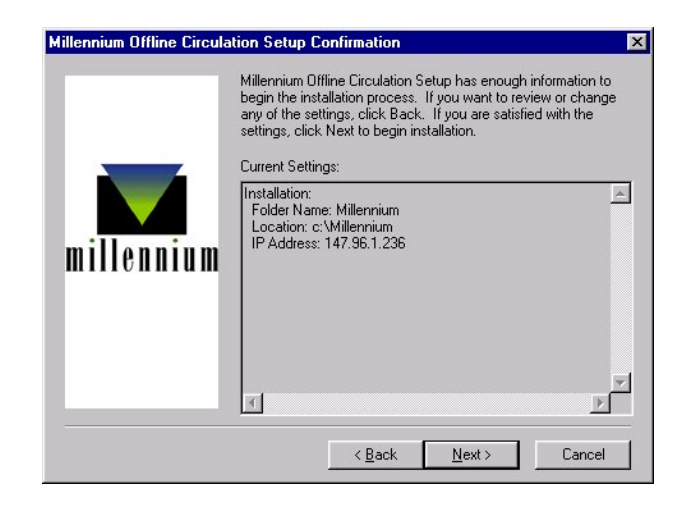

Si habíamos instalado previamente el cliente de circulación, nos aparecerá una ventana llamada "Millennium Offline Circulation Setup Wizard" en la que se nos preguntará si queremos reinstalar la máquina virtual Java. Debemos pulsar el botón **No.** 

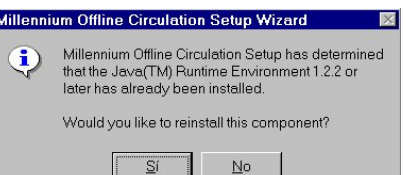

Tras esto, se abre una nueva ventana en la que hay que desmarcar la casilla de verificación "View READ ME file now" y pulsar el botón **Finish.**

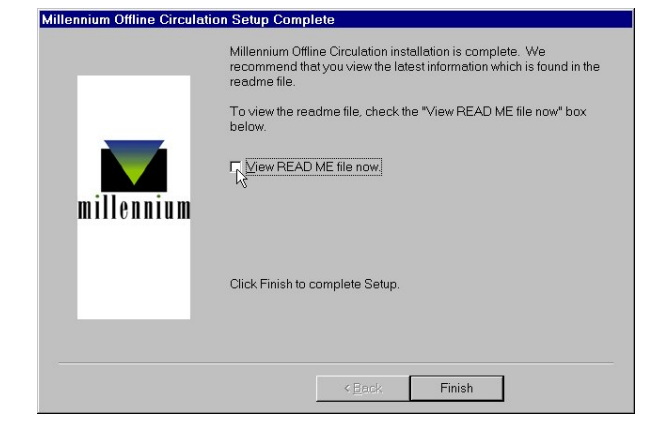

Una vez finalizada la instalación, se puede comprobar que ésta se ha realizado con éxito abriendo el menú **Inicio**−**Programas**−**Millennium,** donde estará el acceso a **Millennium Offline Circulation.** Ahora debe volverse de nuevo al explorador de Windows, seleccionar la carpeta que se ha creado al principio, **Offlinetemp,** pinchar en ella con el botón derecho del ratón y seleccionar la opción **Eliminar,** para borrar los ficheros que se han cargado durante la instalación y que ya no son necesarios. Al dar la orden de eliminar la carpeta, aparecerá un mensaje de confirmación y una ventana que avisará de que lo que se quiere borrar es un programa y que se borrarán todos los archivos que contiene. En ella se pulsará el botón **Sí a todo.**

### **15.2 Configuración del programa offline**

Antes de utilizar por primera vez el programa offline es necesario configurar las preferencias para su uso, de la siguiente forma:

- 1. En el menú *View***,** seleccionar la opción *Preferences***.**
- 2. En la caja de texto *Statistics Group* debe introducirse el código de la sucursal principal al que quedarán asociadas las transacciones offline que se realicen en nuestro PC.
- 3. En la caja *Date Format* se podrá elegir el formato en el que se introducirán las fechas. Por defecto el formato es **mdy** (mes-día-año) pero es conveniente cambiarlo a **dmy** (díames-año), que es el formato que se utiliza en el módulo de circulación.
- 4. La casilla de verificación que controla la validación de los códigos de barras debe ser desactivada.
- 5. La tabla de configuración de los datos del registro de usuario debe dejarse en blanco, pues no se crearán registros de usuario en sesiones offline.

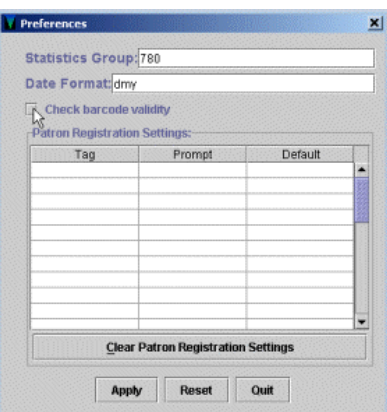

- 6. Pulsar el botón *Apply* para que los cambios tengan efecto.
- 7. Para cancelar todos los cambios hechos en la ventana *Preferences***,** pinchar el botón *Reset***.**
- 8. Elegir *Quit* o cerrar la ventana para salir del cuadro de diálogo *Preferences***.**
- 9. Una vez *diseñadas* las preferencias en nuestro PC, no es necesario introducirlas de nuevo, a menos que necesitemos modificarlas.
- 10. Es *importante* asegurarse de que todos los PCs de la biblioteca tienen la misma configuración del programa offline de circulación.

## **15.3 Pantalla principal**

La pantalla principal del programa offline es la siguiente:

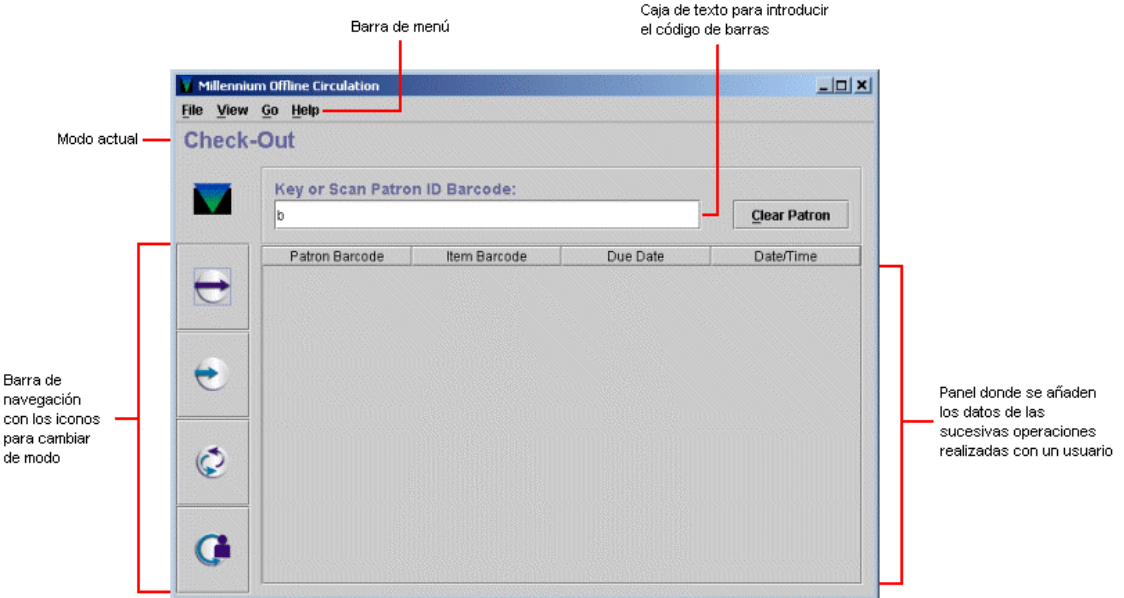

Es similar a la del módulo de circulación. Sus componentes son los siguientes:

- **Barra de menú:** contiene menús desplegables con distintas opciones.
- <sup>z</sup>**Barra de navegación:** situada en el margen izquierdo de la pantalla, muestra los iconos que abren los distintos modos de circulación. La apariencia de los iconos es la misma que los del programa online.
- <sup>z</sup>**Espacio para el código de barras:** caja de texto para introducir los códigos de barras del usuario o del ejemplar, según sea el caso.
- Panel de datos: acumula los datos principales de las operaciones sucesivas del mismo tipo.

### **15.4 Préstamo de ejemplares en offline**

Para efectuar un préstamo en el módulo de circulación offline, deberán seguirse los siguientes pasos:

1. Iniciar el programa offline que, por defecto se inicia en el modo **Prestar** *(Check-out)***.** Si

estuviéramos en un modo distinto, se puede acceder a este modo mediante el icono , desde el menú *Go – Check-out* o presionando la tecla **F1.** 

- 2. Introducir el código de barras del usuario.
- 3. Introducir la fecha de devolución en el formato seleccionado en *Preferences:* **dd-mm-aaaa.**
- 4. Indicar si se trata de un préstamo por horas. En este caso usaremos números enteros de 0 a 23.
- 5. Introducir el código de barras de cada uno de los ejemplares del usuario.
- 6. Para prestar al siguiente usuario, elegir el botón **Otro usuario** *(Clear patron)***.** El programa nos volverá a pedir un código de barras de usuario. No obstante, los datos de la transacción con el nuevo usuario se añadirá en el panel inferior a continuación del resto de operaciones de préstamo que se hayan realizado antes con otro usuario. Este panel sólo vacía si se vuelve a pinchar el icono mencionado para acceder al modo de préstamo.

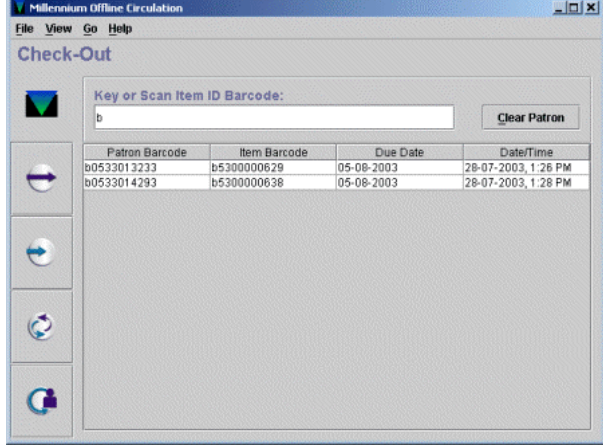

### **15.5 Devolución de ejemplares en offline**

La devolución de ejemplares en el módulo offline se realizará como se explica a continuación:

- 1. Acceder al modo **Devolver** *(Check-in)*, mediante el icono , desde el menú *Go Check-in* o presionando la tecla **F2.**
- 2. Introducir el código de barras del ejemplar que se quiere devolver. La fecha y la hora que tenga el PC es la que se marcará como la de devolución.
- 3. Continuar con la introducción de códigos de barras. Los datos de cada devolución se acumularán en la pantalla. Podemos eliminar estos datos de la pantalla de vez en cuando usando el botón Limpiar *(Clear),* lo cual no significa que se borren las transacciones realizadas durante la sesión.

### **15.6 Renovación de ejemplares en offline**

La renovación offline se realiza de la siguiente forma:

- 1. Seleccionar el modo Renovar (Renew), mediante el icono , desde el menú Go Renew o presionando la tecla F3.
- 2. Introducir el código de barras del usuario.
- 3. Introducir la nueva fecha de devolución.
- 4. Indicar si se trata de un préstamo por horas.
- 5. Introducir el código de barras de cada uno de los ejemplares que quiere renovar el usuario.
- 6. Para renovar ejemplares al siguiente usuario, elegir el botón Otro usuario (Clear patron). El programa pide un nuevo código de barras de usuario, pero las operaciones se van añdiendo sucesivamente en el panel inferior.

**Nota** 

Puesto que el programa offline funciona sin conexión con la base de datos de la biblioteca, no puede comprobar los parámetros fijados para las renovaciones (si el ejemplar tiene reservas, si no se permite renovar al usuario renovarlo, etc.) por lo que no deberán efectuarse renovaciones offline.

### **15.7 Carga de las transacciones**

Para cargar las transacciones a nuestro servidor del programa Millennium:

- 1. Comprobar que el servidor está en funcionamiento, iniciando el módulo de circulación online.
- 2. Desde el menú *File,* seleccionar la opción **Cargar datos de circulación y usuarios** *(Upload circulation and patron data)***.**
- 3. El programa offline propone que se verifique que el servidor puede aceptar datos. Si el módulo de circulación online se ha abierto sin problemas, contestaremos *Yes* **(Sí).**

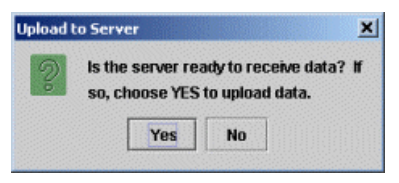

- 4. El programa offline se conecta al servidor, carga los ficheros con los datos de las operaciones realizadas y ofrece un informe, en este caso, *6 circulation transactions have been sent* (han sido enviadas 6 transacciones de circulación):
- 5. Cuando se ha realizado la carga, el programa propone borrar los datos acumulados en la sesión offline, y deben borrarse, con el fin de que la información no pueda cargarse una segunda vez.

Los datos también pueden eliminarse desde el menú *File* con las opciones **Borrar transacciones de circulación** *(Erase circulation transactions)***.** Una vez borrados, el programa ofrece un mensaje de confirmación:

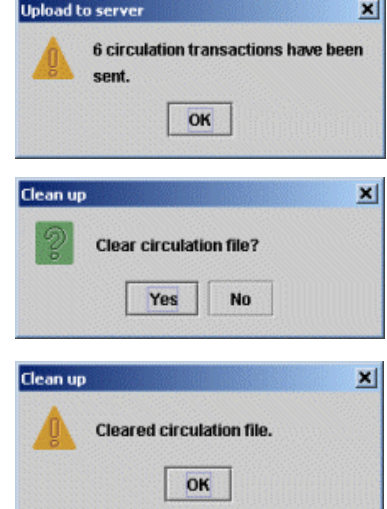

- 6. Abrir una sesión telnet, seleccionar la opción **C> CIRCULACIÓN** y, a continuación, **A> Funciones ADICIONALES de circulación.** En el menú que aparece, seleccionar la opción **P> PROCESAR transacciones de un PC e Inventario** y, después, **P> Procesar transacciones transferidas,**  para cargar los datos en CISNE.
- 7. Si ha habido transacciones erróneas, el sistema emite un informe en el que se enumeran dichas operaciones y los motivos de los errores. El informe puede limitarse por el código que se haya introducido en el campo *Statistics Group* de la opción *PreferencEs,* que identificará la sucursal desde la que se hayan realizado las transacciones offline.